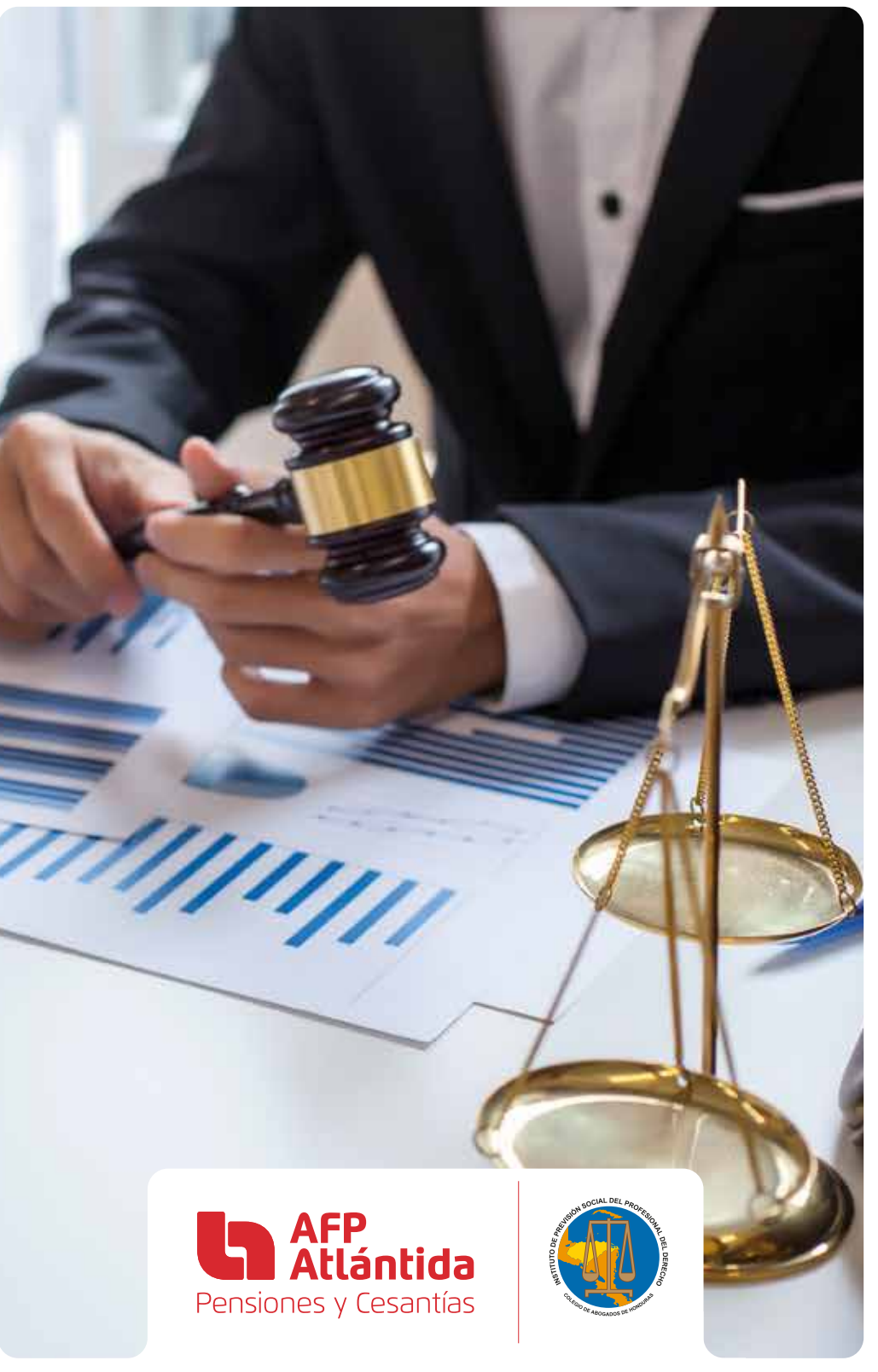

## **A continuación, se adjunta Instructivo para el llenado de la Afiliación Digital:**

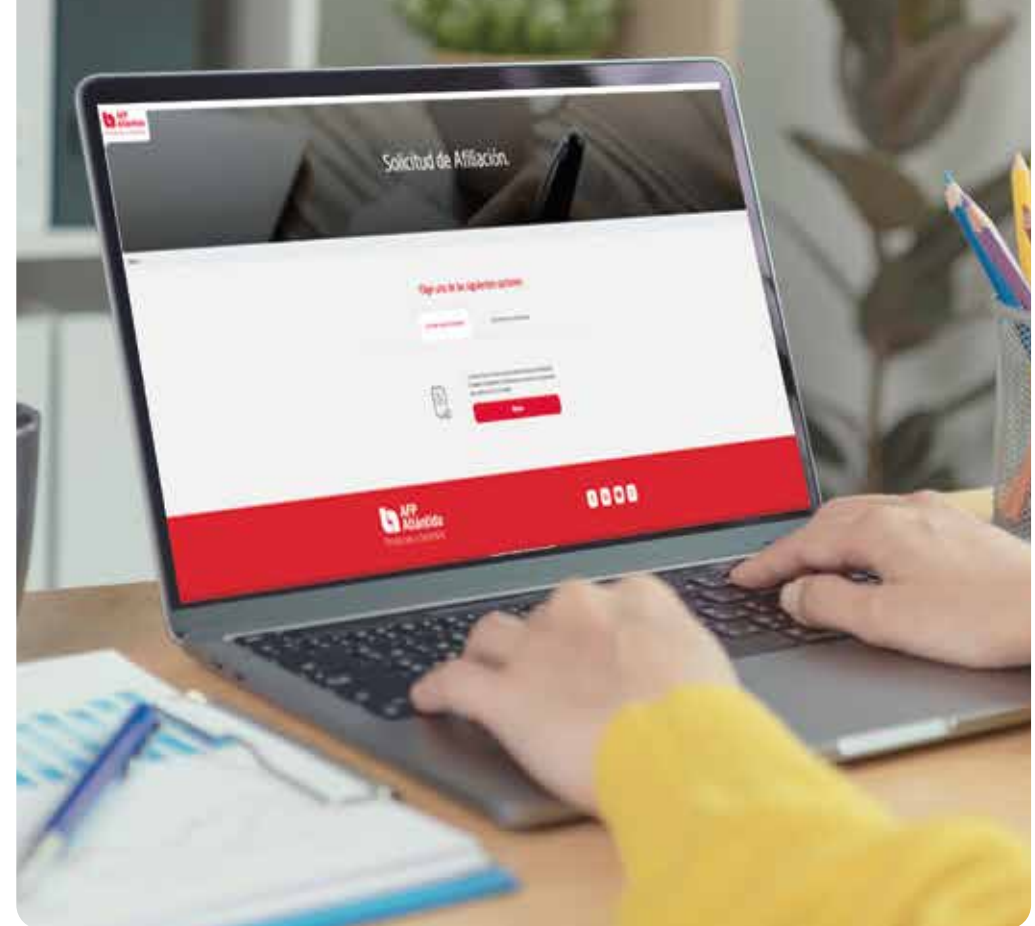

Ingrese al sitio web https://www.ovafpatlan.com:444/ y elija la opción **Iniciar nuevo formulario,** una vez que complete la información de contacto, recibirá un correo de confirmación, el cual contendrá el código de su solicitud, en caso de que no haya finalizado el formulario, podrá continuar en cualquier momento ingresando al sitio web desde cualquier dispositivo.

Complete cada uno de los campos del Formulario:

### SECCIÓN: DATOS DEL CONTRATANTE

 $\Omega$  El nombre para identificar el Formulario siempre será su mismo nombre.

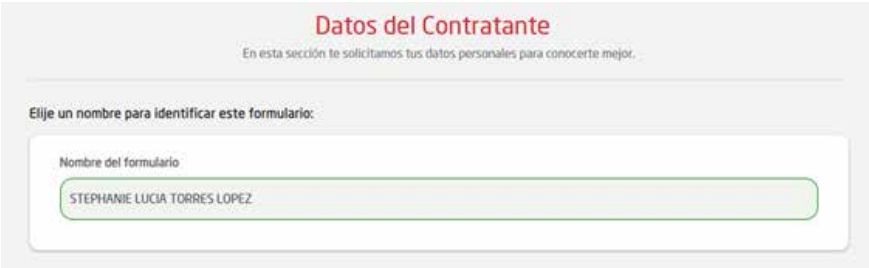

Nacionalidad 1: Siempre debe colocar su nacionalidad.

Nacionalidad 2: Si no tiene segunda nacionalidad, continuar con los siguientes pasos.

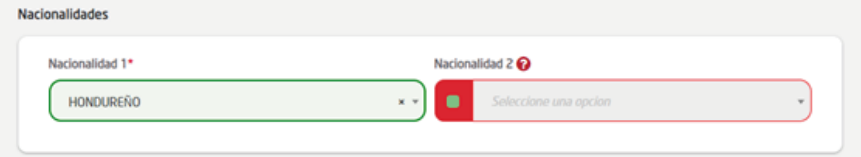

Si su segunda nacionalidad es estadounidense se requerirá llenar un documento adicional (FATCA), para lo cual, deberá avocarse con el personal del IPSPD para su respectivo llenado.

Información de Nacimiento: Siempre debe dar Clic en el año de nacimiento para modificarlo, ya que por defecto sale el año en curso, después selecciona el mes de su nacimiento y por último el día.

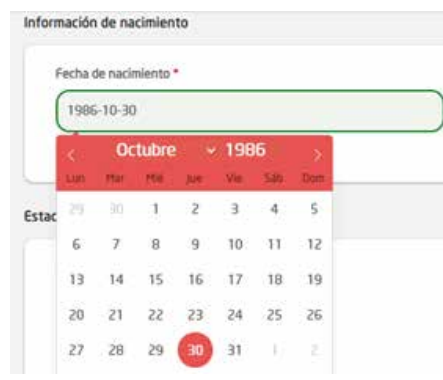

En profesión: Deberá seleccionar siempre Licenciado en Derecho – Abogado.

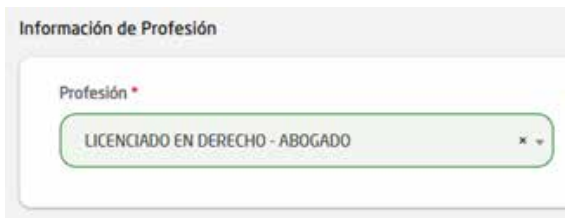

Dirección de residencia: Aquí debe detallar el nombre de la colonia/barrio y especificar la ubicación con calle, avenida, número de casa, zona, bloque, peatonal, entre otros.

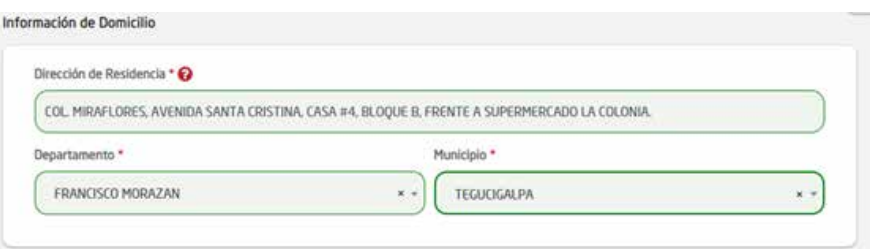

The SECCIÓN: ACTIVIDAD ECONÓMICA Información de tercero: Siempre debe colocar a nombre "Propio".

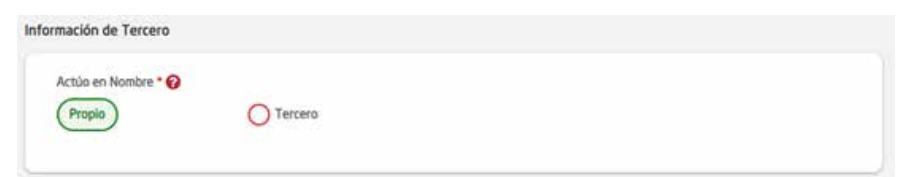

Referencias personales, comerciales y bancarias: Colocar siempre dos referencias.

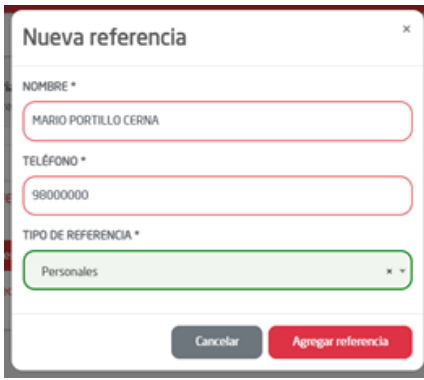

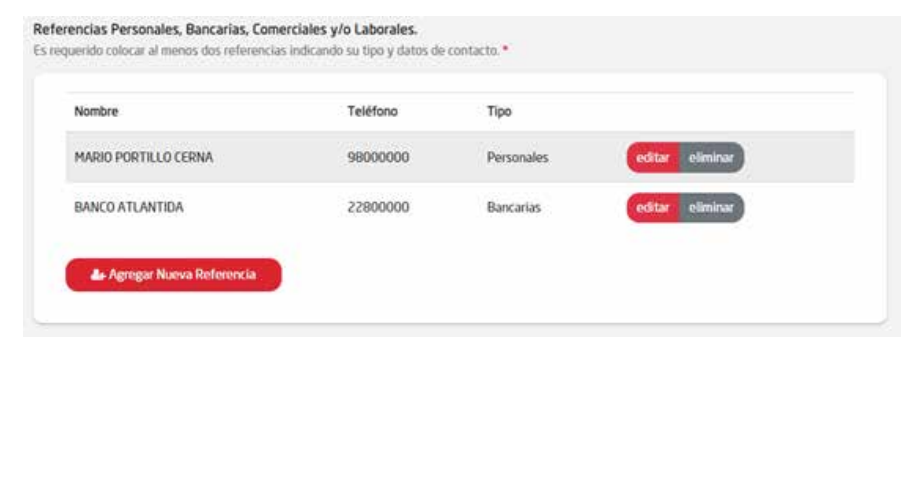

Fuente de ingreso: Si actualmente no cuenta con una oportunidad laboral, seleccionar "otros" y colocar la frase "Actualmente sin empleo", así mismo, si selecciona la opción "Independiente" favor completar toda la información laboral.

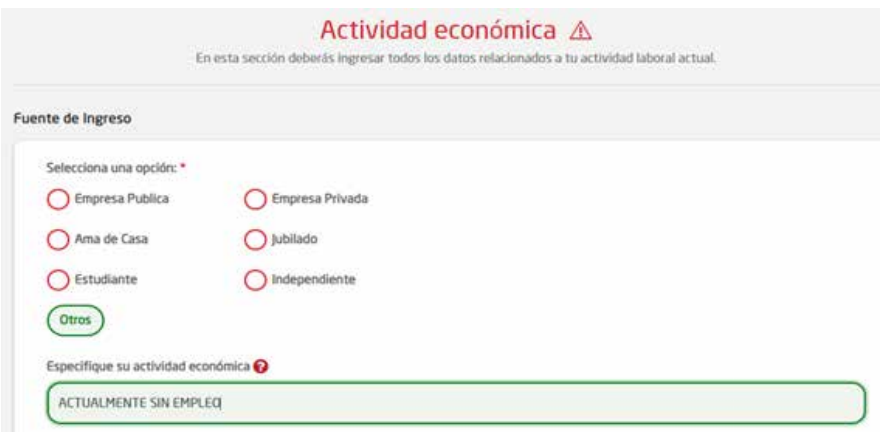

- Información de ocupación: Si actualmente no cuenta con una oportunidad laboral, seleccionar "Desempleado" y si está laborando debe seleccionar el cargo que desempeña actualmente en su puesto de trabajo.
	- Si su ocupación es: Ama de casa, estudiante o jubilado favor indicar el valor de su ingreso promedio mensual.

Ejemplo: Abogado actualmente desempleado: En este caso, siempre colocar una cantidad monetaria mensual de ayuda familiar.

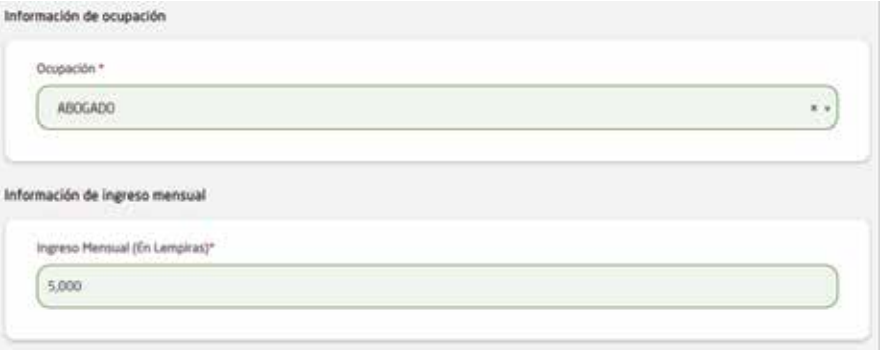

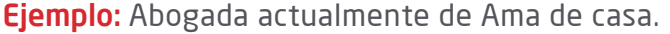

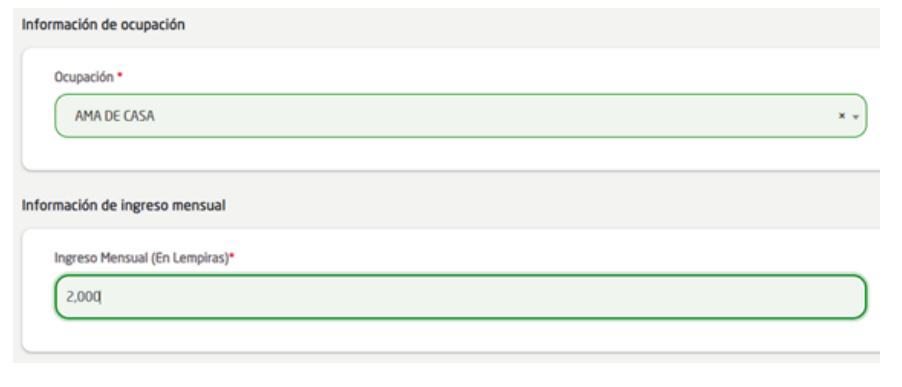

Ejemplo: Abogado Actualmente con empleo. La ocupación, debe coincidir con su puesto de trabajo actual.

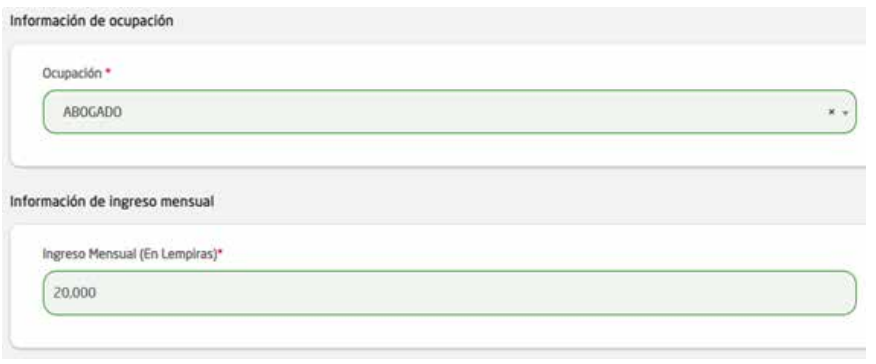

Ha desempeñado cargo público en los últimos 10 años: Deben incluirse todas las instituciones que tienen relación con el sector gubernamental.

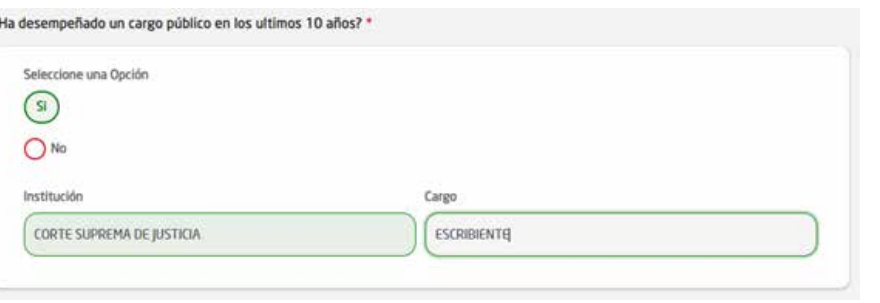

#### SECCIÓN: BENEFICIARIOS

Tanto los beneficiarios directos, como los beneficiarios de contingencia deberán sumar 100% en cada sección. En caso de no tener beneficiarios de contingencia, favor no dar clic en la opción "Agregar beneficiario contingencia" y continuar.

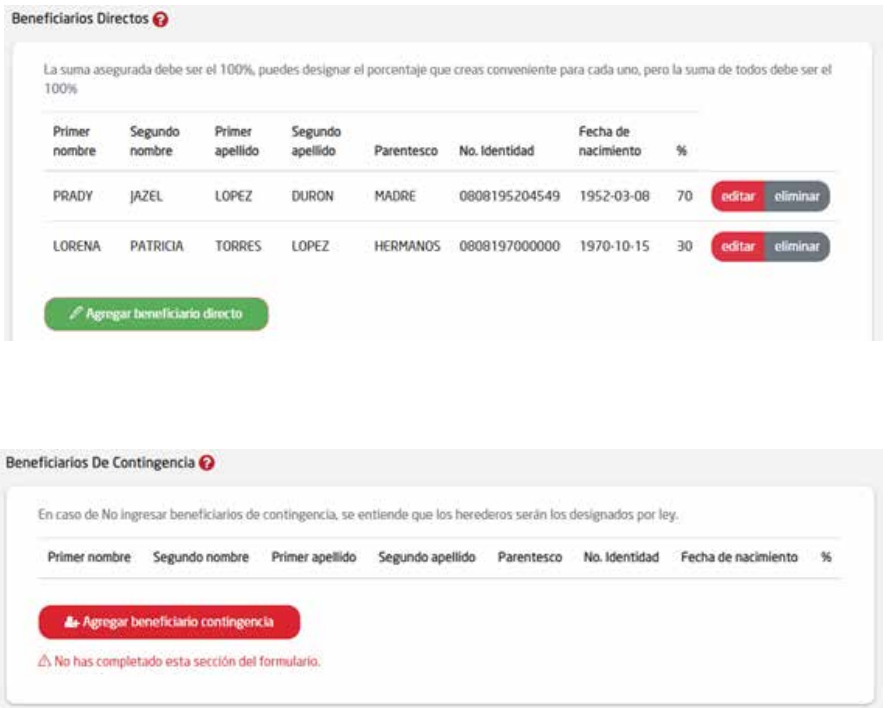

#### SECCIÓN: RESUMEN DE APORTES SECCIÓN: SECCIÓN: OTROS SERVICIOS

1 Tipo de moneda: Siempre seleccionar "Lempiras". Seguro de vida: Siempre seleccionar "NO".

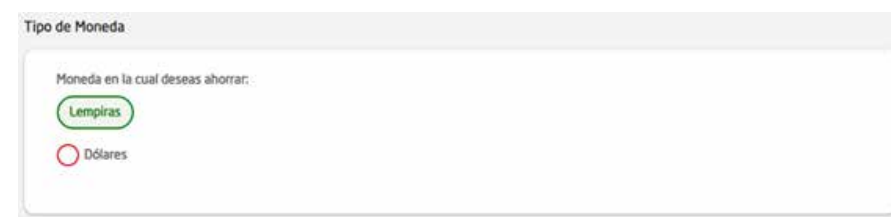

Aportes: Monto de aporte mensual L 141.00.

Procedencia de aporte: Puede indicar "Salario" o "ahorros".

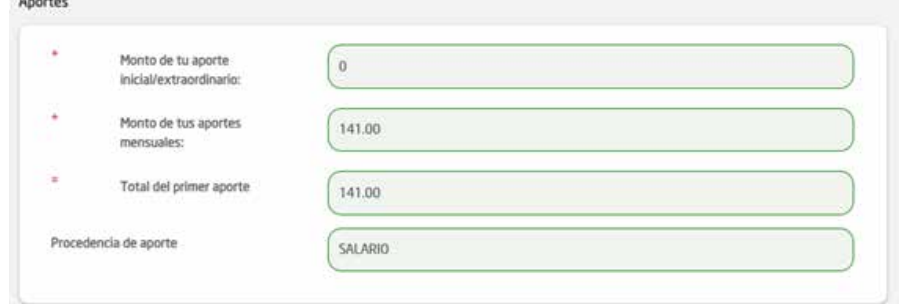

Forma de pago: Puede seleccionar "Medios Banco Atlántida" o "Deducción por planilla".

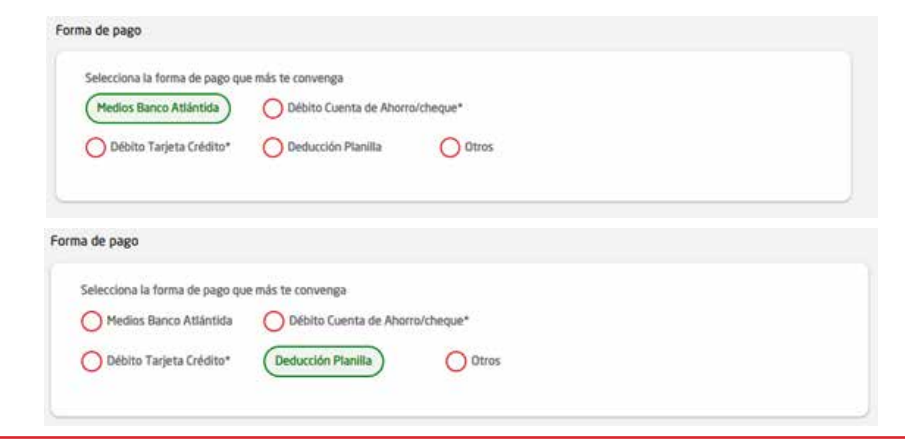

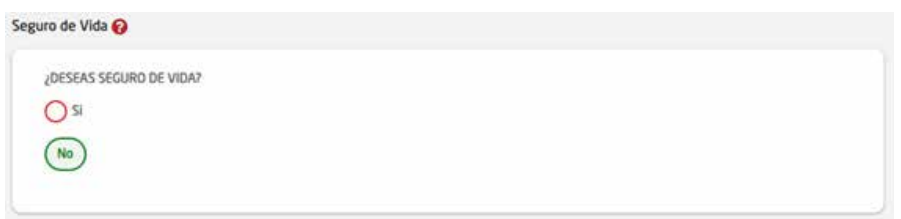

Envío de Información: Colocar en Enviar copia a: La dirección de correo pensionesafp@colegiodeabogados.hn.

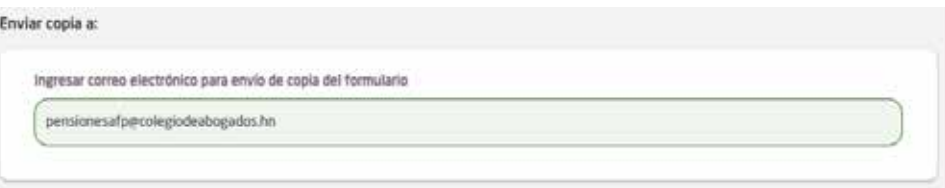

Una vez que complete con éxito todos los campos del formulario, recibirá automáticamente un correo de confirmación con la afiliación digital y la instrucción para que pueda firmar desde su computadora o dispositivo móvil.

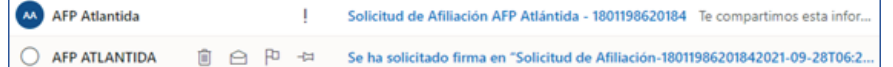

Firme la solicitud de afiliación digital y envíela al correo pensionesafp@colegiodeabogados.hn, adjuntando su copia de identidad revés y derecho clara y legible.

### ¿CÓMO DEBO FIRMAR LA AFILIACIÓN DIGITAL?

Ingrese al correo recibido por AFP ATLÁNTIDA:

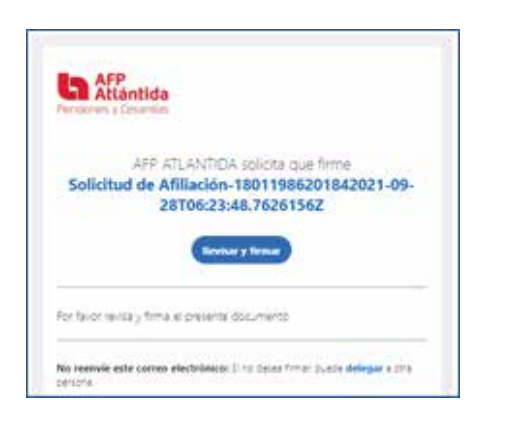

Revise que todos los datos de su afiliación estén completos y correctos:

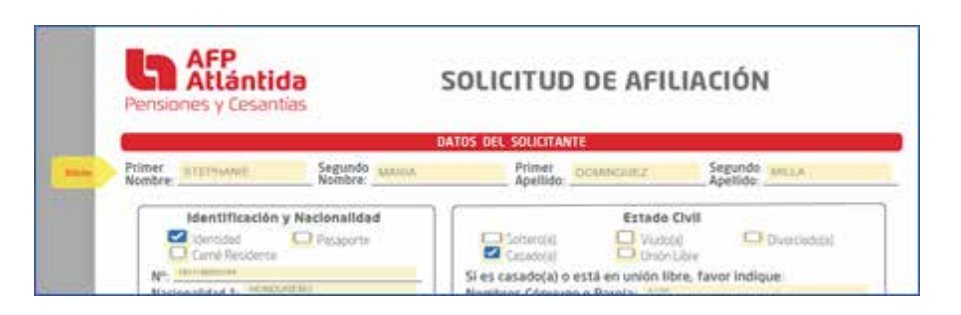

Dar clic para firmar la solicitud de Afiliación:

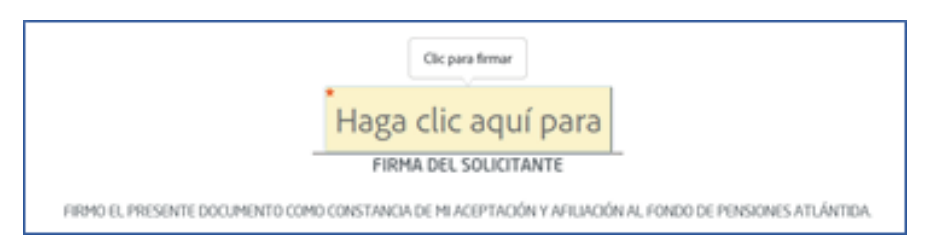

Realice su firma lo más clara posible:

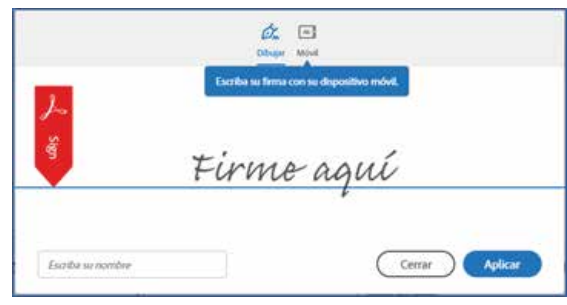

Una vez que haya realizado su firma, escriba su nombre completo y luego seleccione "Aplicar":

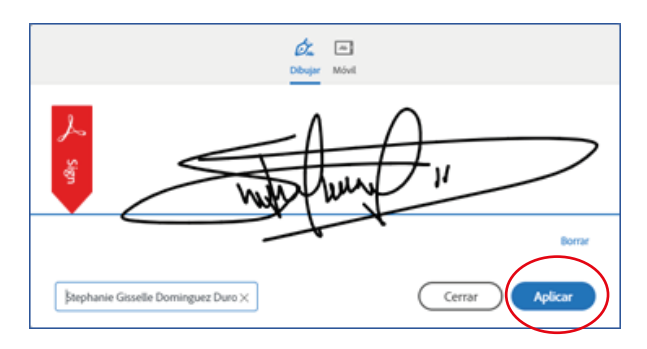

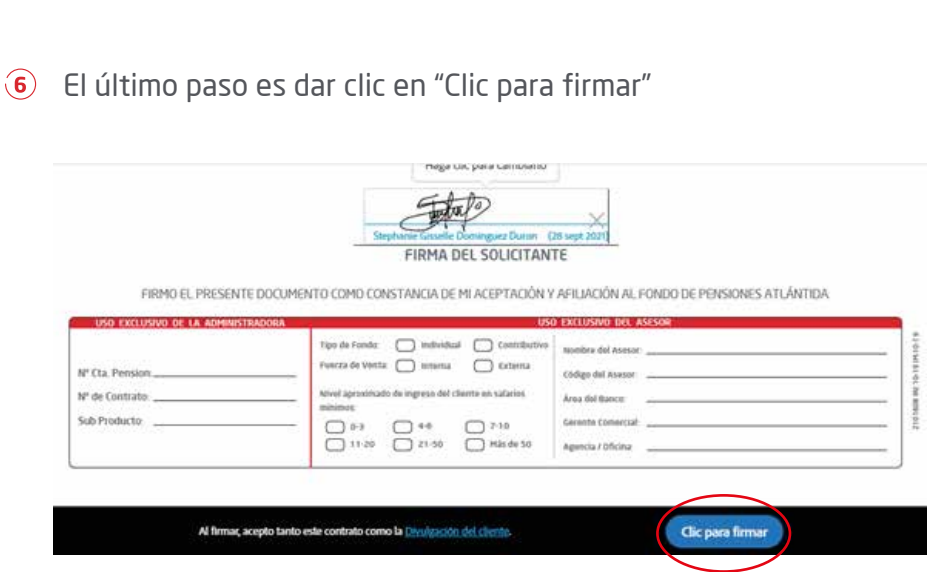

Una vez recibida toda la documentación debidamente firmada y enviada al correo pensionesafp@colegiodeabogados.hn procederemos a crear su cuenta de capitalización individual en el Fondo de Pensiones Atlántida.

# **¡ES HORA DE PLANIFICAR SU FUTURO!**